1.今週の目標

SeaDAS(海洋リモートセンシングデータ処理システム)を利用し、

- ① MODIS の輝度値画像を読み取り、
- ② 地図投影し、
- ③ カラー合成し、
- ④ 主題図として出力すること。

この作業を通し、画像の幾何補正とカラー合成方法を理解すること。

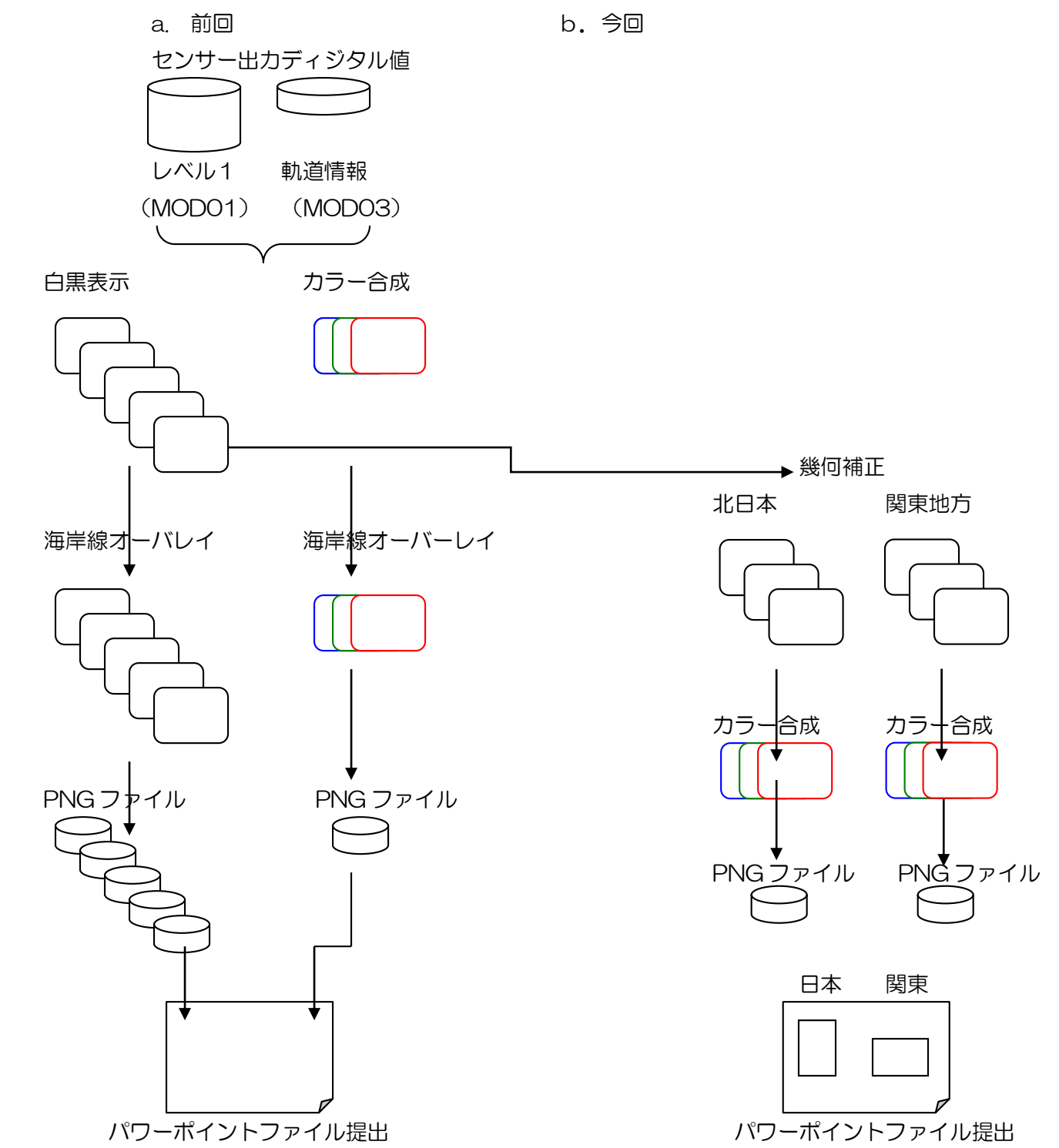

2.準備

```
① 教材フォルダ―からフォルダ単位でコピーする。
  D:¥TEMPに「VMShare」のフォルダを作成する。他人の VMShare が存在する場合は、「VMShare2」など
  と新しいフォルダを作成する。前回と同じで PC であれば、②へ。
  Y:¥env¥asanuma¥EIS_MODIS_HDF を →D:¥TEMP¥VMShare¥ へコピーする。
② CentOSSeaDAS を立ち上げる。
   VMwarePlayer を立ち上げ、CentOSSeaDAS を立ち上げる。
    ユーザー名: CentOS-SeaDAS パスワード: tuistuis
③ VMware と Windows のファイル共有作業を行う。ここをクリック。前回と同じ PC であれば、⑤へ。
    VWware 側から見ると、「/mnt/hgfs/VMShare」
   Windows 側から見ると、「D:¥TEMP¥VMShare」
④ データの解凍
    「Applications」→「System Tools」→「Terminal」と、Terminal ウインドウを立ち上げる。Terminal か
    ら、
    cd△/mnt/hgfs/VMShare/EIS_MODIS_HDF 
    ls 
   MOD021KM.YYDDDHHMMSS.hdf.gz
   MOD03.YYDDDHHMMSS.hdf.gz
   の存在を確認する。Terminal から、
     gunzip△*.gz 
    のコマンドで解凍する。3へ。
⑤ データの確認
    「Applications」→「System Tools」→「Terminal」と、Terminal ウインドウを立ち上げる。Terminal か
    ら、
    cd△/mnt/hgfs/VMShare/EIS_MODIS_HDF 
    ls 
    MOD021KM.YYDDDHHMMSS.hdf.gz
   MOD03.YYDDDHHMMSS.hdf.gz の存在を確認する。
3.SeaDAS の起動
  次のコマンドによりSeaDASを起動する。
 ① 作業場所
    「Applications」→「System Tools」→「Terminal」を立ち上げる。
    csh 
    cd△/home/SeaDAS 
 ② 環境変数の設定
    source△config/seadas.env
```
seadas∆-em

③ SeaDASの起動

- 3.ファイルの表示
	- ① SeaDASのメインメニュー SeaDAS Main Menu (pid = 2409)  $\times$ Display Utilities **Process** Update Help Quit ② Display(表示)をクリックする。
		- ア 「../」をシングルクリックし、一つ上のフォルダーへ移動する。
		- イ 「data」をシングルクリックを繰り返し、「/」まで移動する。
		- ウ 「mnt」「hgfs」「VMShare」「EIS\_MODIS\_HDF」をクリックする。

## /mnt/hgfs/VMShare/EIS\_MODIS\_HDF/

③ レベル 1a のファイルの選択 次のレベル 1 (MOD021KM) のファイルを選択し、「ok」をクリックする。

## MOD021KM.YYDDDHHMMSS.hdf

- ④ ジオロケーションファイルの選択
	- ア 次のジオロケーション(MOD03)のファイルを選択する。「select」から、

## MOD03.YYDDDHHMMSS.hdf

⑤ 表示バンド選択

HDF ファイルに格納されるバンド (パラメータ) の選択。"ev"は、エレクトロン·ボルトを示し、セン サーからの出力データである。可視化に利用するバンドを選択する。その上で"Load"する。

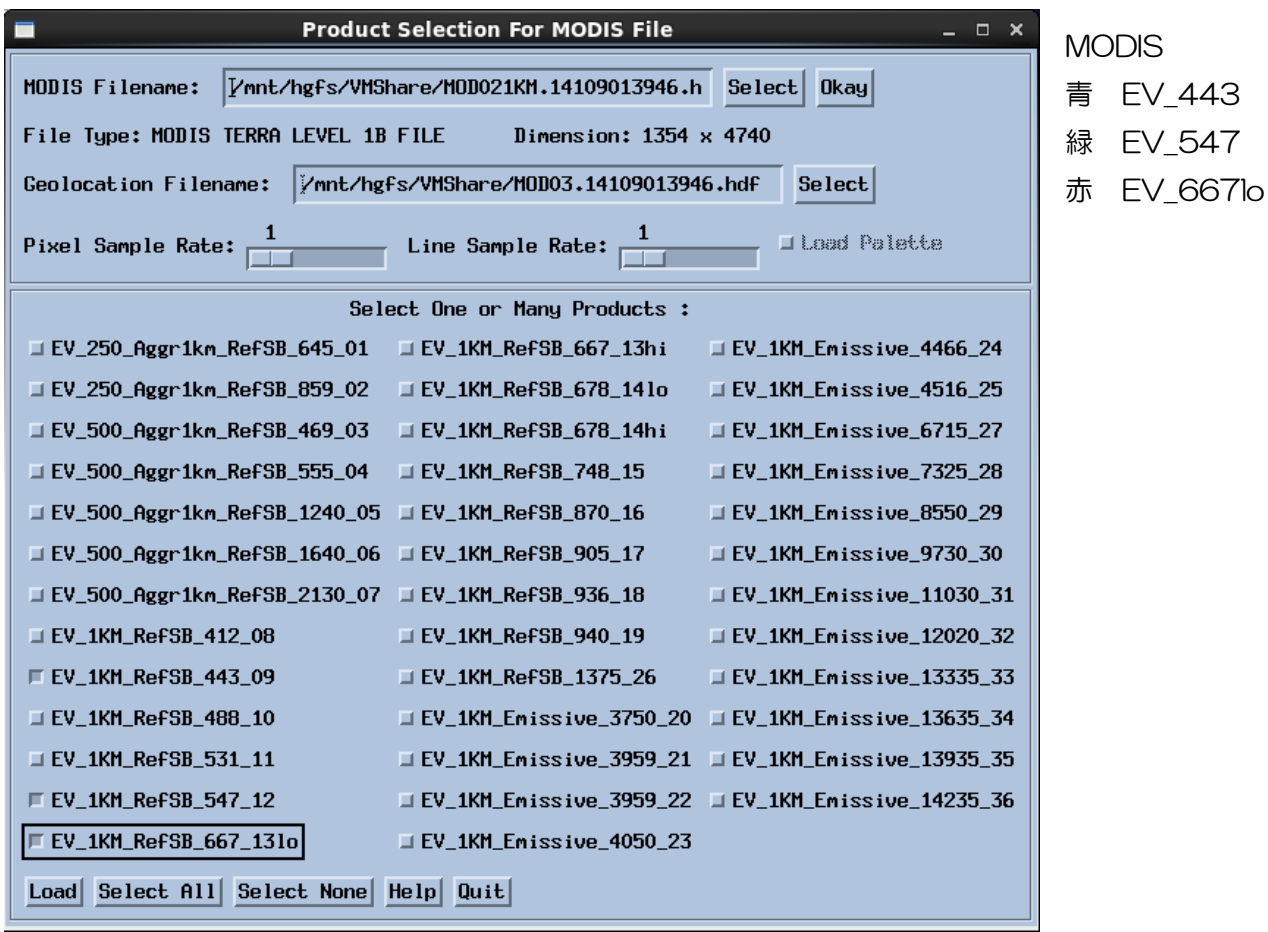

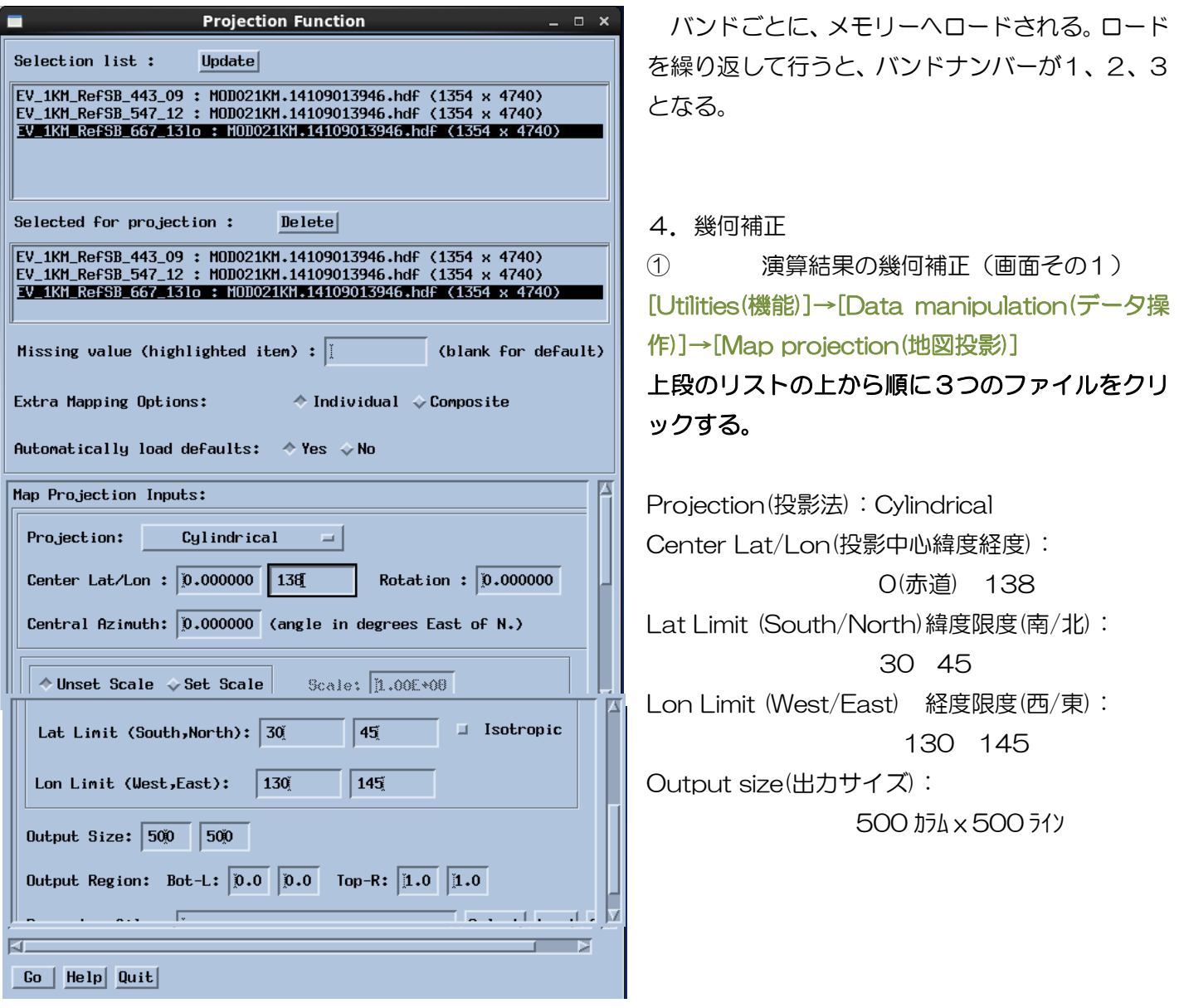

「Go」をクリックすると、幾何補正が実行される。 幾何補正データがバンド 4、5、6 として追加される。

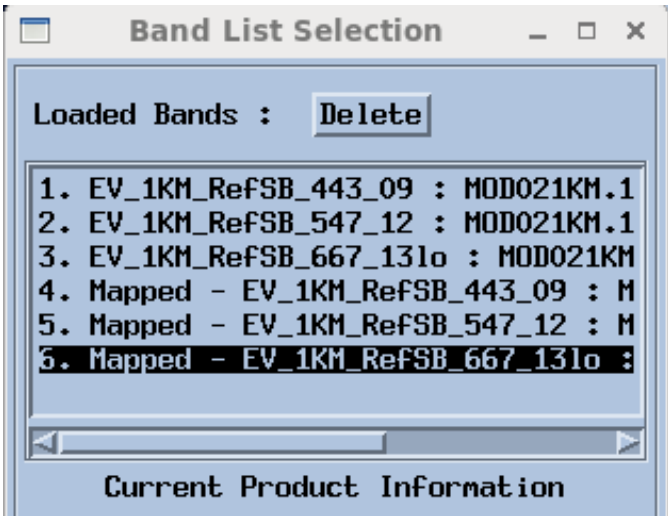

(4)幾何補正済バンドデータからフォールスカラー画像の作成

[Utilities(機能)]→[Data visualization(データ可視化)]→[True color(天然色)]

R:6、G:5、B:4とする。

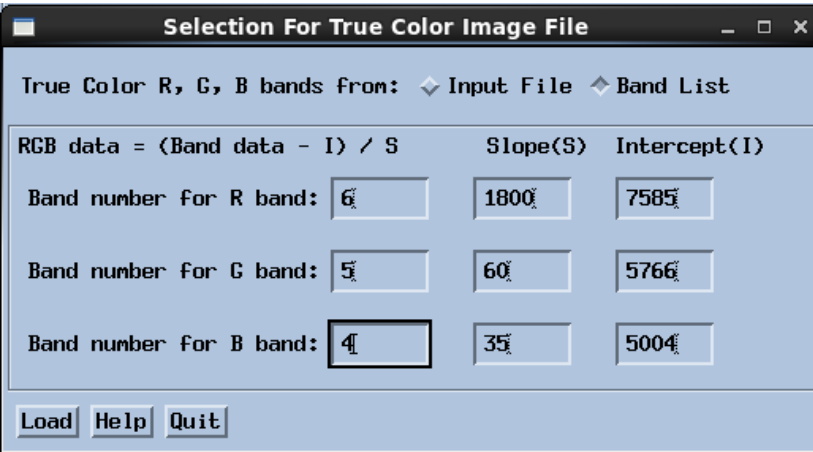

この結果、バンドリスト 7 に合成画像が出力される。↓

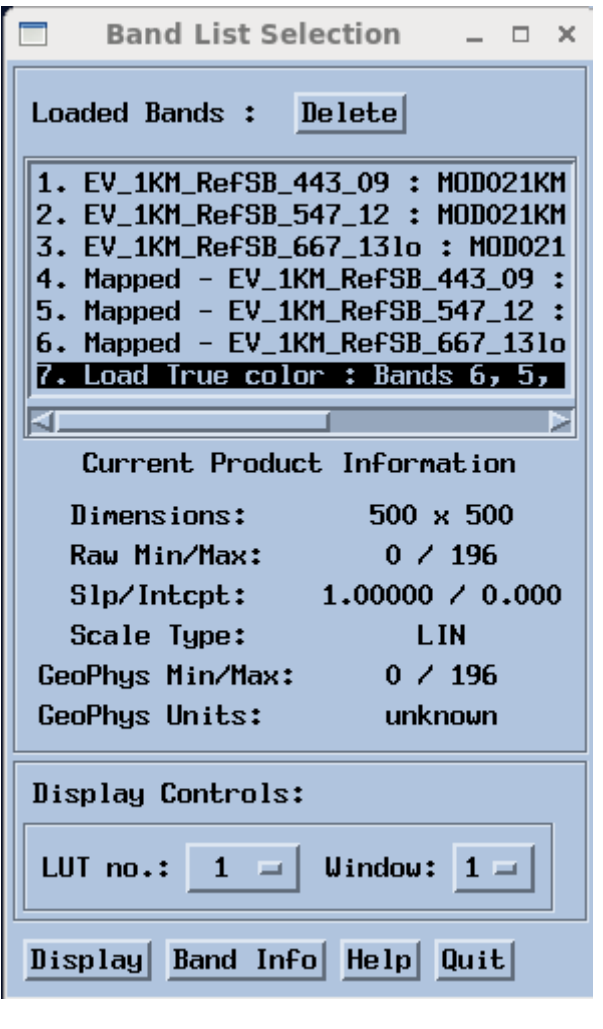

↓バンドリストの 7 を選択し、「Display」する。

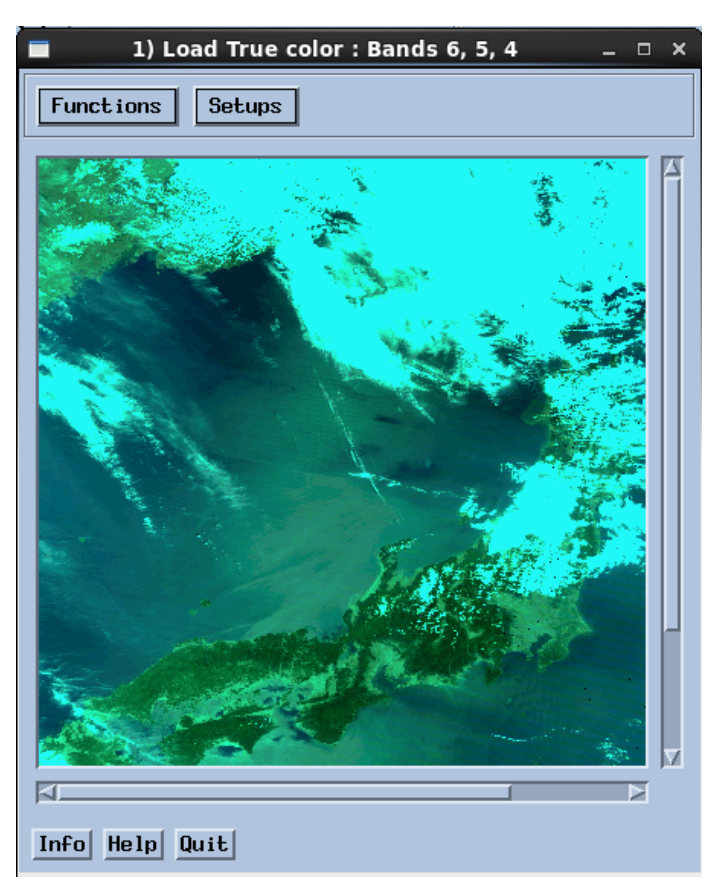

画像の「Function」→「Output」→「Display」 を選択し、ファイルへ出力する。

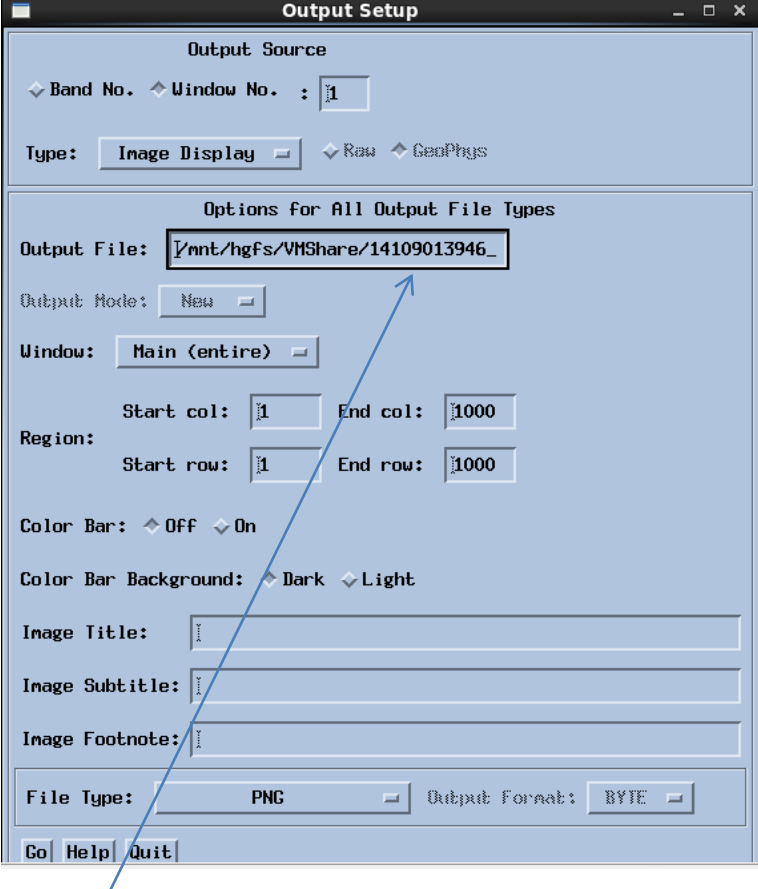

出力ファイル名を、

/mnt/hgfs/VMShare/YYDDDHHMMSS\_Japan.png とする。

5.VMware Player の終了

「Player」→「終了」→「パワーオフ」を選択する。

## 6.主題図の作成

D:¥TEMP¥VMShare のファイルを、以下に示すように、パワーポイントあるいはワードへ貼り付ける。

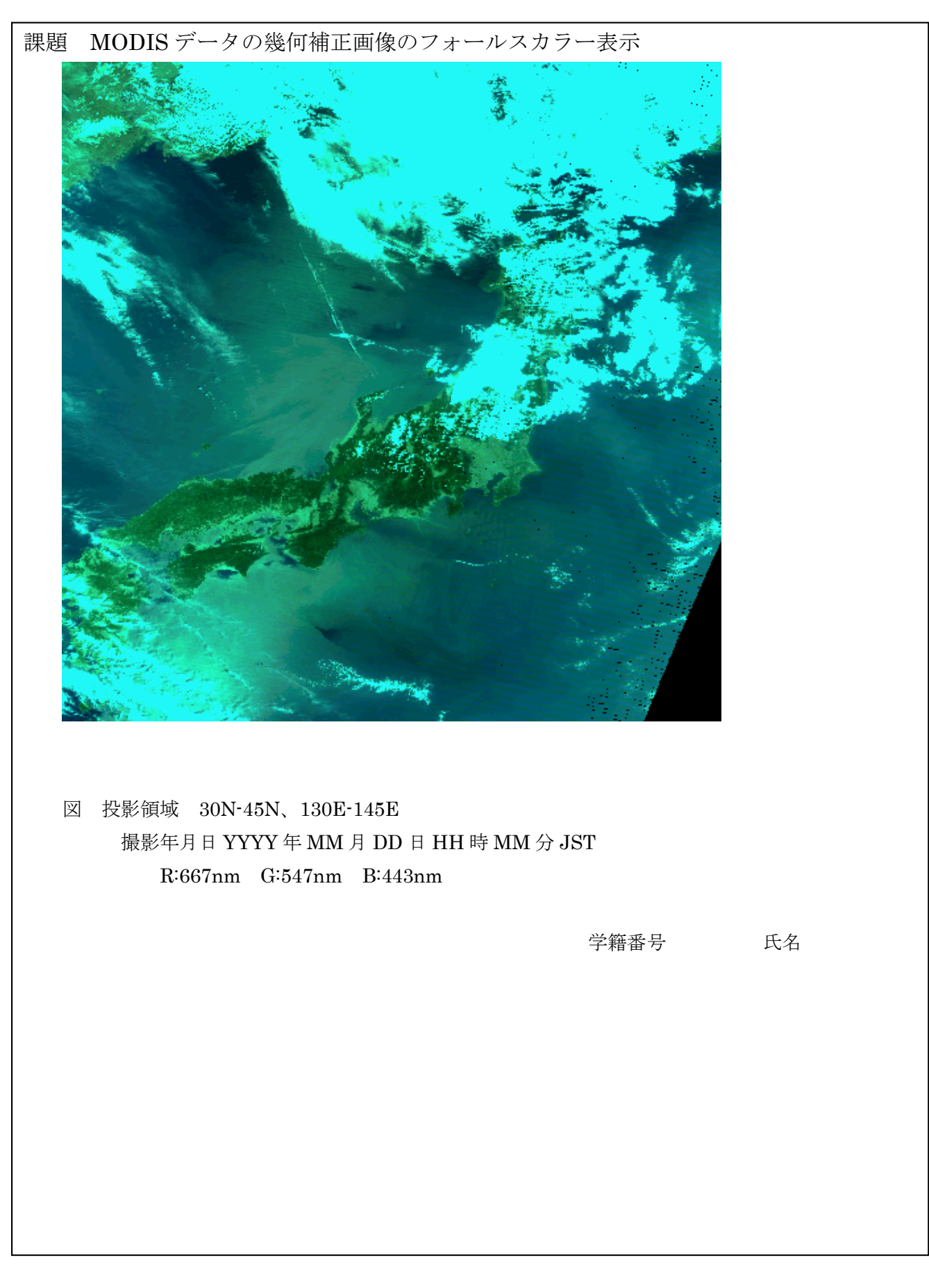